# [arbejdsgiver]

# sådan gør du ... [opret en annonce]

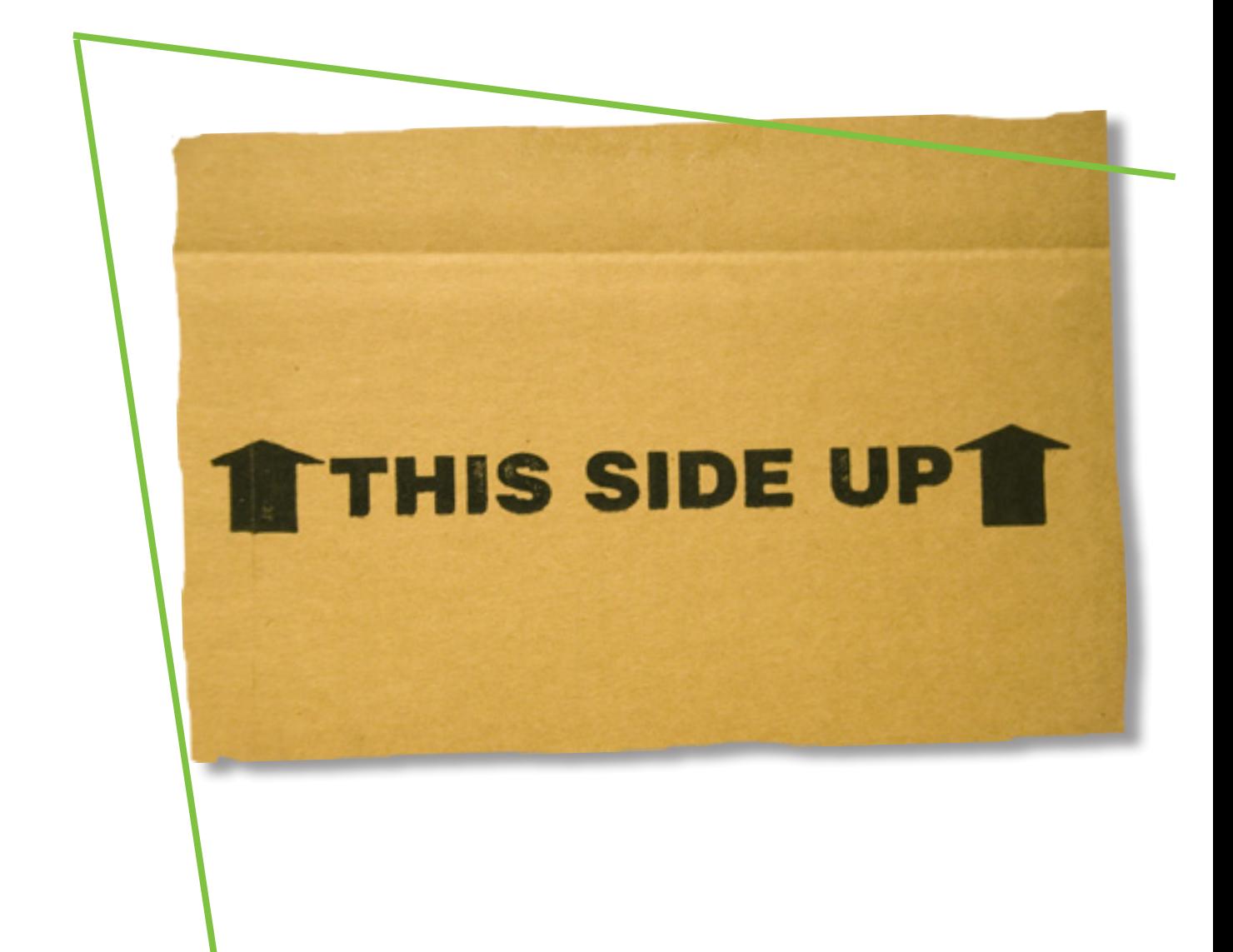

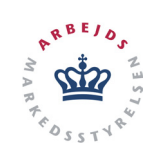

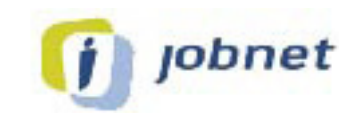

## **Opret en annonce på jobnet.dk**

Gå på Jobnet.dk og log ind. I den sorte topmenuen vælger du 'Annoncer'. Du kommer nu til siden 'Mine annoncer'.

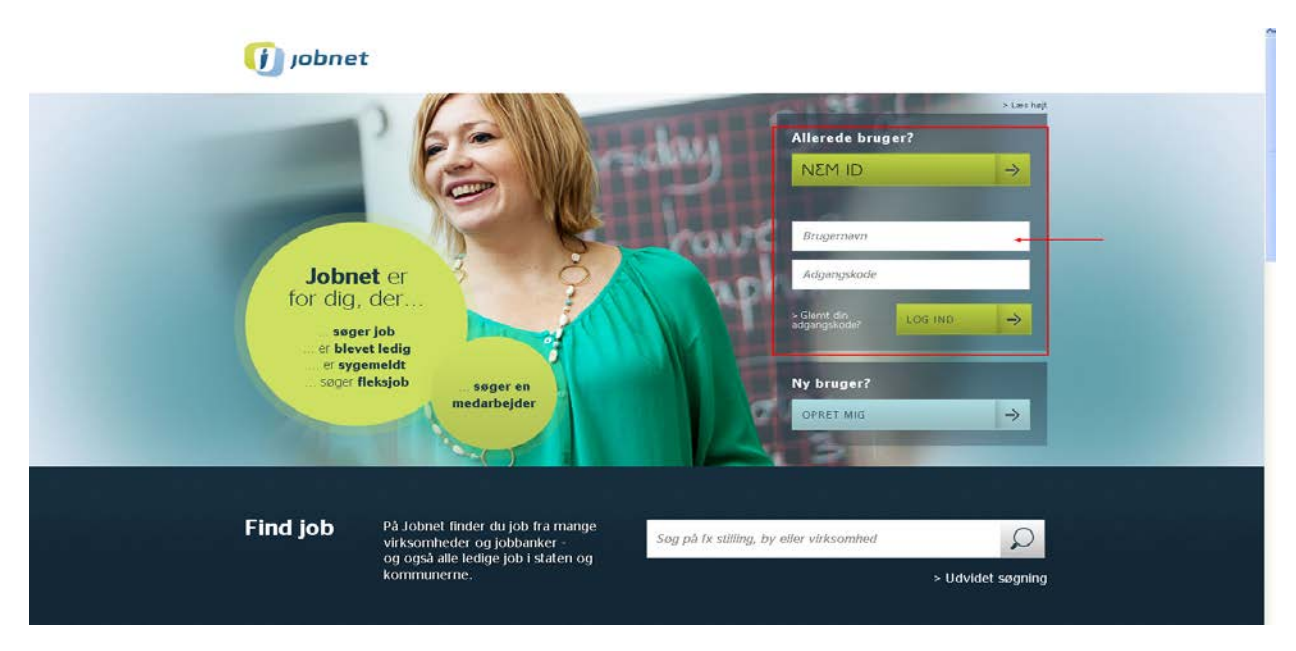

På siden *Mine annoncer* kan du vælge to annoncetyper:

- 1. du kan 'Opret annonce på Jobnet'
- 2. du kan 'Opret annonce på Workindenmark og Jobnet'

Når du vælger at annoncerer på Workindenmark, vil annoncen også blive vist på Jobnet og i europæiske jobbank EURES. Annoncering på Workindenmark kræver annoncering på engelsk eller et andet relevant sprog. Dansk alene er ikke nok, til godkendelse og annoncering.

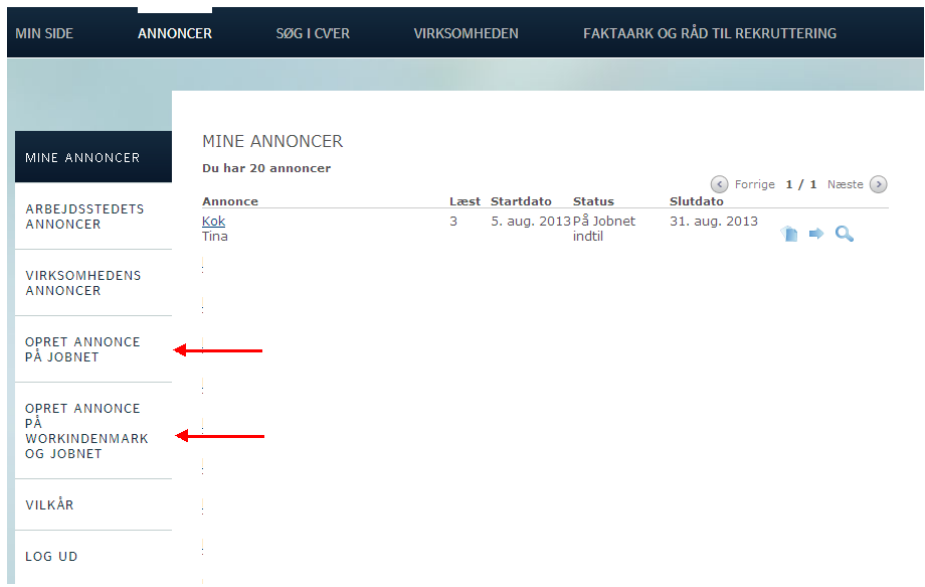

Denne vejledning beskriver først, hvordan du opretter en annonce til Jobnet.dk.

På side 7 beskriver vi, hvad der ligger under blandt andet 'Mine annoncer' i venstremenuen, hvordan du søger i tidligere annoncer, kopierer en annonce etc.

#### **Annonce på jobnet.dk**

På siden *Opret annonce* klikker du på linket 'Opret annonce på Jobnet' i venstremenuen. Du får så en tekstboks, du skal udfylde med:

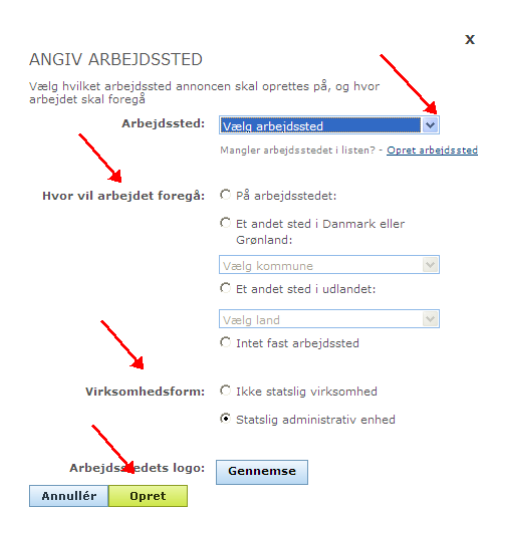

- Hvilken virksomhed annoncen skal tilknyttes
- Foregår arbejdet i selve virksomheden, eller et sted uden for virksomheden
- Er virksomheden statslig eller privat Du får også mulighed for at uploade dit logo – og det er en god idé, for det får både annoncen og virksomheden til at fremstå professionelt.

For at komme videre, klikker du på den grønne knap 'Opret' nederst i boksen.

Du har nu yderligere syv punkter ud af otte, der skal udfyldes:

- 1. Hvad er stillingsbetegnelsen
- 2. En beskrivelse af jobbet og Jeres ønsker
- 3. Er der krav om kørekort (*valgfrit punkt*)
- 4. Hvilke ansættelsesvilkår har I
- 5. Hvad er ansøgningsfristen
- 6. Hvem er kontaktperson i virksomheden
- 7. Arbejdssted (*udfyldt i foregående trin*)
- 8. Hvordan ønsker I at få ansøgninger

### **Oversigtsbillede**

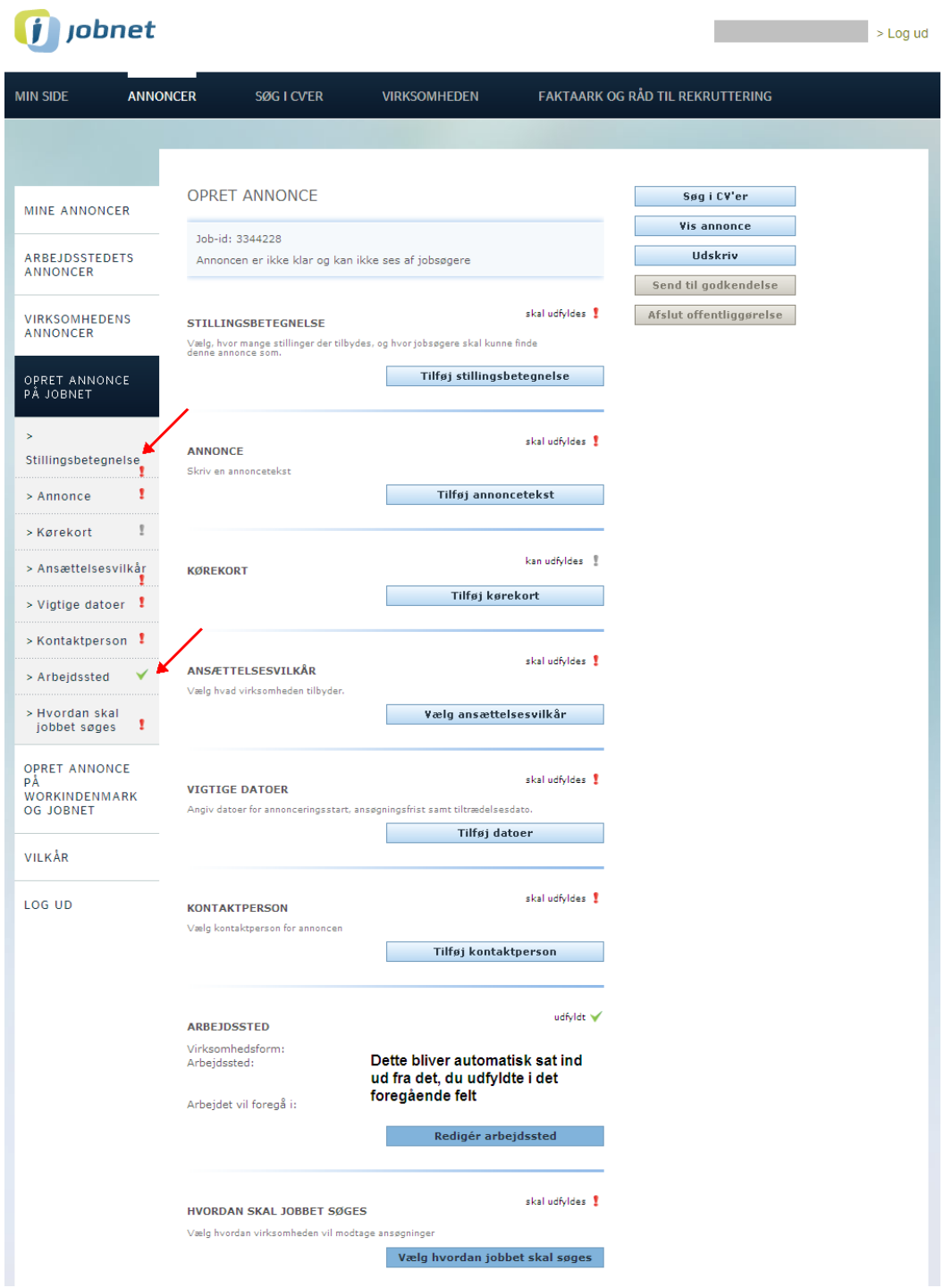

I venstremenuen kan du se, at de endnu ikke udfyldte punkter, er markeret med et rødt udråbstegn. Når et punkt er gjort færdigt og du har klikket 'Gem', bliver punktet markeret med et grønt flueben.

#### 1. Stillingsbetegnelse

Det første punkt kan du udfylde på to måder:

A. I venstre side af midterfeltet kan du taste STILLINGSBETEGNELSE Vælg antal stillinger (minimum tre) bogstaver ind. Hvis du fx Hvor mange job tilbyder du:  $\frac{1}{1}$ taster *kon*, får du en dropdown liste med Vælg stilling <mark>sig</mark><br>Jk p**å dingsbetegnelse**<br>Jk på den ønskede stillingsbetegnelse eller indtast<br>å nv. alle de stillings-betegnelser, der on. indeholder disse tre bogstaver: account manager (salgskonsulent) agrarøkonom arbejdsmiljøkonsulent *kon*torassistent / *kon*trollør / bud (kontorbud) bygningskonstruktø chefkonsulent forretnings*kon*sulent / ø*kon*om etc. chokolade- og konfektureassistent civiløkonom dekorationskonsulent Det er også her, du vælger, hvor mange designteknolog (konfektionstekniker) diakon job du tilbyder. davekonsulent **ikonsulent** 

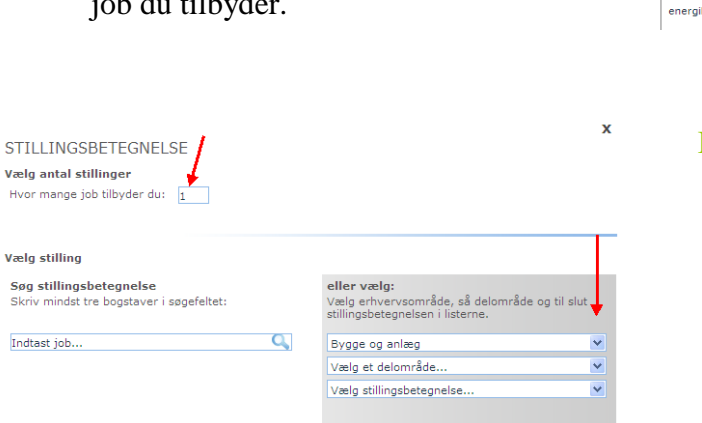

B. Du kan også bladre i dropdown listerne i højre side og finde frem til en stillingsbetegnelse via erhvervsområde og delområde. Det er også her, du vælger, hvor

mange job du tilbyder.

For at afslutte og gå videre til næste trin – klikker du på 'Gem' knappen nederst i boksen.

#### 2. Annoncetekst

**STILL** 

Hvor m

Gem

I dette tekstfelt kan du skrive om virksomheden, jobbet og jeres ønsker og forventninger til en fremtidig medarbejder.

#### 3. Kørekort

Dette punkt er valgfrit og skal kun udfyldes, hvis det er relevant, at ansøgeren har kørekort. Her markerer du hvilken kørekorttype, ansøger skal have.

 $\mathbf{x}$ 

**eller vælg:**<br>Vælg erhvervsområde, så delområde og til slut<br>stillingsbetegnelsen i listerne.

Vælg et erhvervsområde.

#### 4. Ansættelsesvilkår

I denne boks udfyldes om det er en stilling:

- på fuldtid eller deltid
- fast eller tidsbegrænset
- på almindelige eller særlige vilkår

#### **OBS**

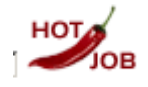

Kræver jobbet ikke særlige kvalifikationer eller erfaring, kan du få

det fremhævet med hotjob logo og en særlig søgning.

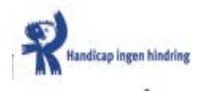

Er jobbet også egnet til handicappede, kan du få

det fremhævet med et særligt logo.

#### 5. Vigtige datoer

Her tastes ind i kalenderen hvornår annoncen skal publiceres fra og hvor lang ansøgningsfristen skal være.

**OBS** Annonceringsperioden / ansøgningsfrist for private virksomheder er max. fem uger og for Statslige institutioner max. otte uger. Job med arbejdssted i udlandet har en max 8 ugers annonceringsfrist. For at afslutte og gå videre til næste trin – klikker du på 'Gem' knappen nederst i boksen.

#### 6. Kontaktperson

Har din virksomhed registreret flere kontaktpersoner, kan du her vælge, hvem der skal tilknyttes annoncen. Du kan alternativt oprette en ny kontaktperson og knytte vedkommende til annoncen.

#### 7. Arbejdssted

Arbejdsstedet blev udfyldt i 1. trin. Du kan redigere arbejdssted her, hvis det et nødvendigt.

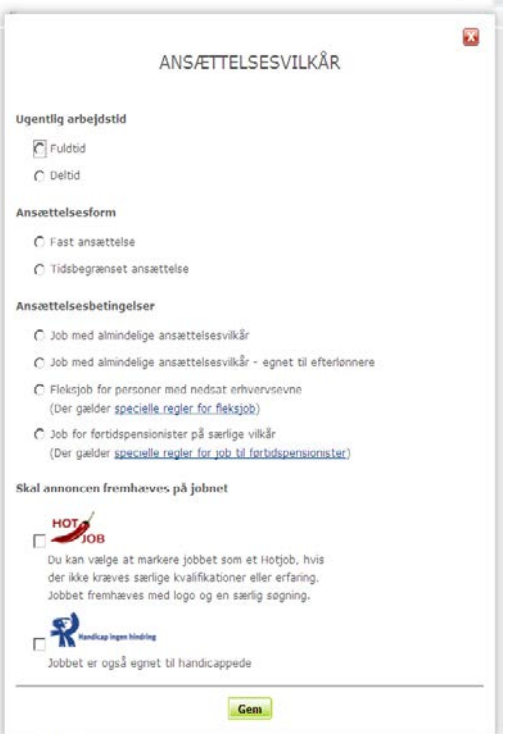

#### 8. Hvordan skal jobbet søges

Markér om ansøgeren skal sende sin ansøgning via mail eller brev, om ansøgeren skal ringe, eller søge via virksomhedens hjemmeside. Der er mulighed for at vælge flere.

For at afslutte og gå videre til næste trin – klikker du på 'Gem' knappen nederst i boksen.

#### **Afslutning**

Nu mangler du bare at sende din annonce til godkendelse. På siden *Opret annonce* er der en række knapper ude i højre side. Klik på den grønne 'Send til godkendelse'.

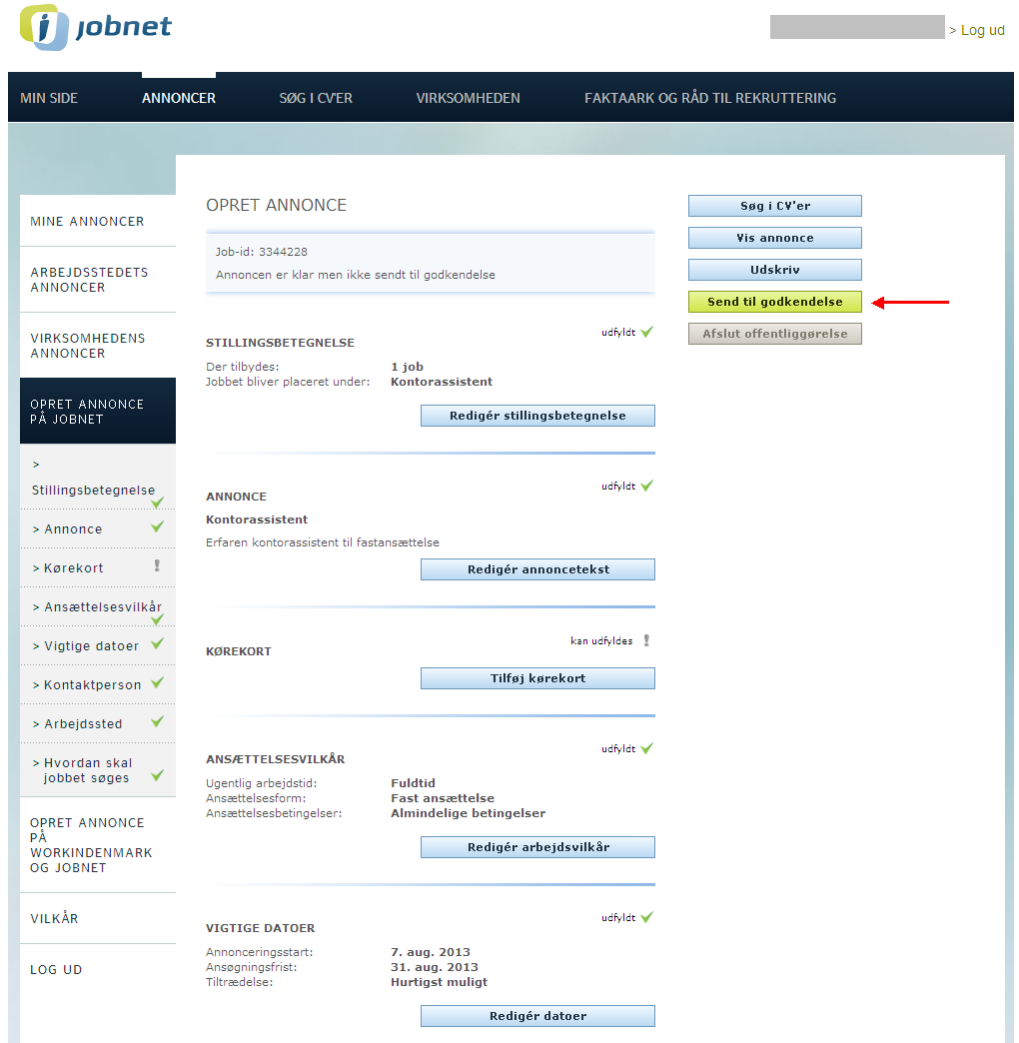

Annoncen bliver nu tjekket, godkendt og publiceret inden for 24 timer, og du får en mail, der fortæller, når annoncen er aktiveret. Hvis der er et problem, bliver du kontaktet af Jobnet Supporten, der så kan hjælpe med eventuelle rettelser.

**OBS** Hvis du redigerer din annonce, efter den er publiceret, skal den godkendes igen.

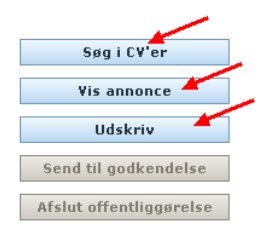

På siden *Opret annonce* kan du i højre menuen, klikke på knappen 'Vis Annonce' få vist din annonce, som den ses af potentielle ansøgere. Du kan printe annoncen, gemme den som pdf-fil – eller du kan begynde at søge egnede medarbejdere via Jobnets CV-database. Klik på den relevante knap i højremenuen.

#### **Statusliste og muligheder**

I venstremenuen er der tre links til henholdsvis 'Mine annoncer', 'Arbejdsstedets annoncer' og 'Virksomhedens annoncer'. Hvert link giver en statusliste over de annoncer:

- du har oprettet Mine annoncer
- der er oprettet fx på en bestemt lokalafdeling Arbejdsstedets annoncer
- der er oprettet til hele virksomheden Virksomhedens annoncer

De tre lister kan selvfølgelig godt være ens, hvis det fx kun er dig, der har oprettet jobannoncer, og virksomheden ikke har nogle lokalafdelinger.

Statuslisten giver altså et overblik over de annoncer, der er oprettet. Listen viser også om annoncerne er færdige, godkendte, om de er blevet læst, og hvornår de udløber.

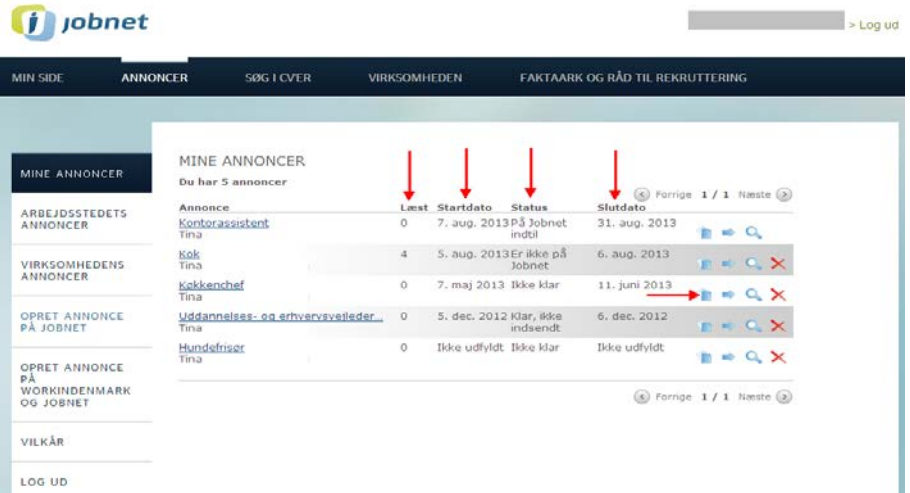

Symbolerne i højre side på statuslisten giver dig en række muligheder:

du kan kopiere en annonce, hvis du vil genbruge den, når du fx skal oprette en ny

du kan sende annoncen videre til en anden

du kan søge i de CV'er i CV-databasen, der opfylder annoncens kriterier

du kan slette de annoncer, du ikke længere vil have liggende

**OBS** Hvis du kopierer en annonce, du har lavet tidligere, for at bruge den til en ny jobannonce, er der nogle ændringer, du skal huske at foretage. Du skal især huske at ændre dato for ansøgningsfristen. Det, du eventuelt skal ændre, bliver markeret med et rødt udråbstegn.

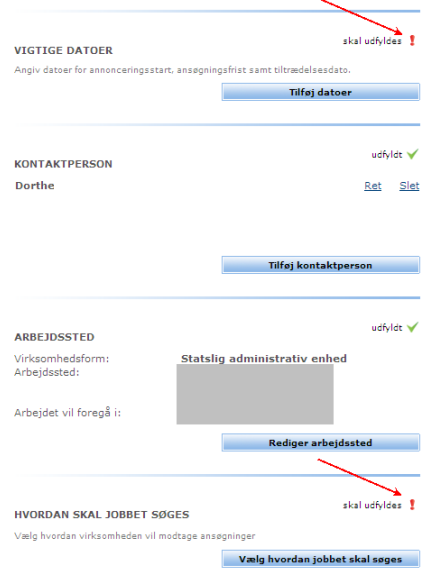

**OBS** Hvis du vil være proaktiv samtidig med, at du annoncerer, kan du søge egnede medarbejdere i CV-databasen – ud fra de kriterier, du har stillet op i jobannoncen. Du kan også prøve at ændre din søgning med flere eller færre kriterier – uden at det påvirker selve annoncen.